# *HDS*

# *HART Device Simulator*

## User's Manual (v1.08)

#### **Warranty**

All products manufactured by ICP DAS are under warranty regarding defective materials for a period of one year from the date of delivery to the original purchaser.

#### Warning

ICP DAS assumes no liability for damages resulting from the use of this product. ICP DAS reserves the right to change this manual at any time without notice. The information furnished by ICP DAS is believed to be accurate and reliable. However, no responsibility is assumed by ICP DAS for its use, or for any infringements of patents or other rights of third parties resulting from its use.

#### Copyright

Copyright 2015 by ICP DAS. All rights are reserved.

#### **Trademark**

The names used for identification only may be registered trademarks of their respective companies.

## Table of Contents

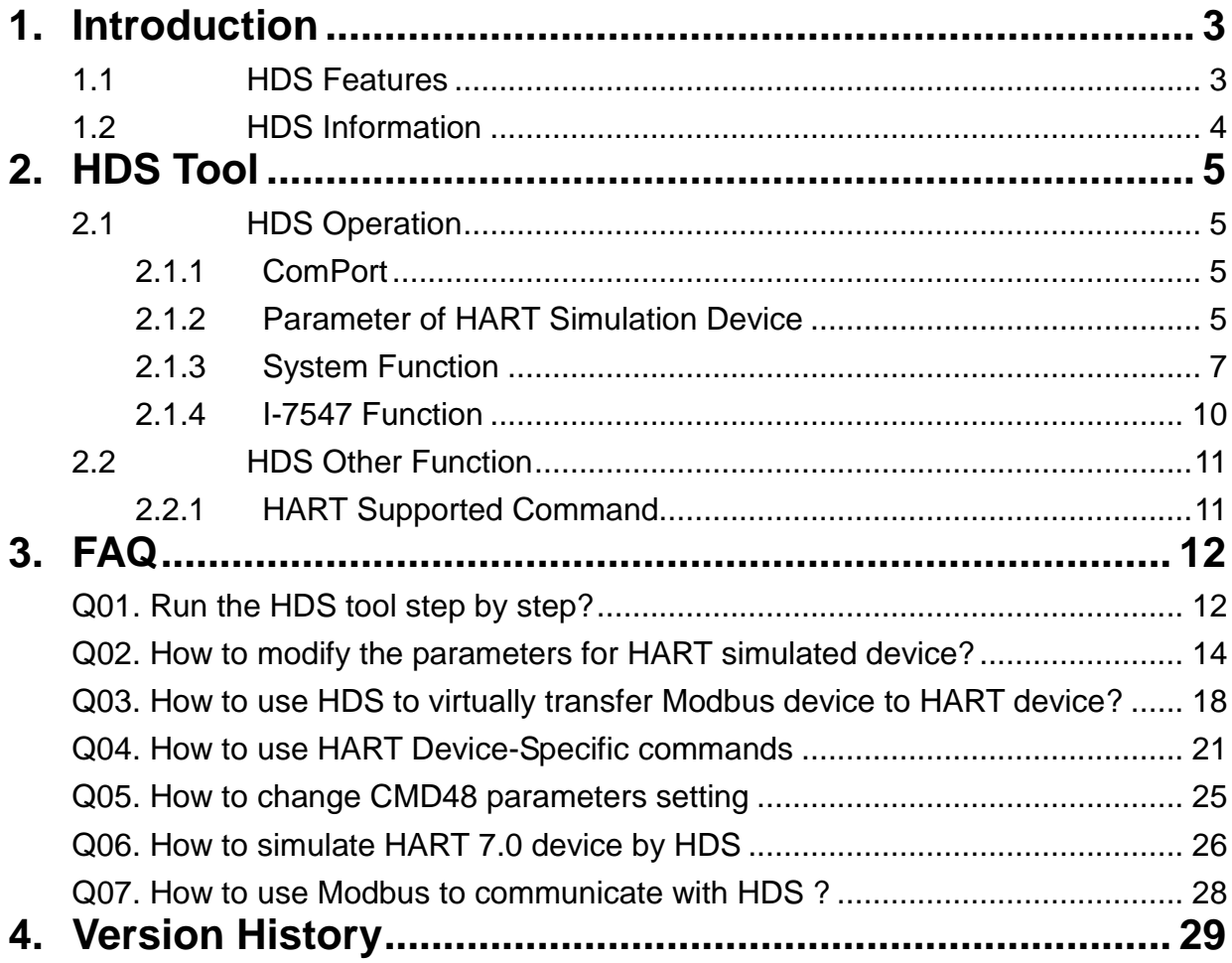

## <span id="page-2-0"></span>**1. Introduction**

HART Device Simulator (called HDS) is the HART device simulation software developed by ICP DAS. It can be used to simulate multi HART slave devices simultaneously to exchange data with HART master device by using ICP DAS HART converter (like**:** I-7567 / I-7570 / I-7547) connected to any COM port (USB / 232 / 485 / Ethernet). By this way, users can develop or verify the HART master program without any HART slave device. The below figure is the application of HDS.

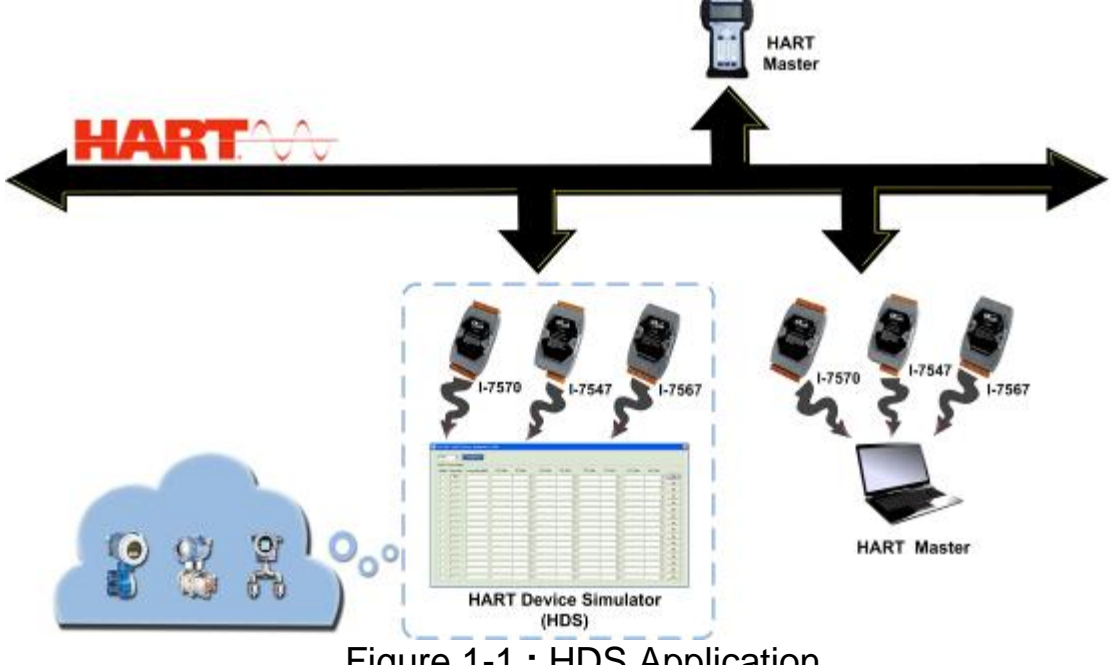

## Figure 1-1 **:** HDS Application

## <span id="page-2-1"></span>1.1 HDS Features

**Free** HART slave device simulation software

(**Must work with one of ICP DAS HART converter**: I-7567/ I-7570/ I-7547)

- Support a lot of HART commands (like**:** CMD0 / 1 / 2 / 3 …)
- Provide the setting for the long frame address of HART device.
- Provide the setting for the value and unit of HART command 3.
- Support 16 HART devices simulation simultaneously (address  $0 \sim 15$ ).
- Exchange data with HART master device by using ICP DAS HART converter (like**:** I-7567 / I-7570 / I-7547)
- Support HART communication data log.
- Provide the "adjustable" HART device status bit

## <span id="page-3-0"></span>1.2 HDS Information

- Compatible with command revision 5, 6, 7 of HART protocol.
- When the COM port is open, the HDS will listen for the incoming requests and response data.
- Only the HART simulation device with the "Enabled" option checked will response data.
- The field of the "Short Frame Address" is fixed.
- The field of the "Long Frame Address" with 5 bytes can be set to simulate the different HART manufacturer's slave device.
- All the HART communication data can be logged to file.
- The four main values and units of PV / SV / TV / QV of HART command 3 can be set for every HART simulation device.

| ComPort<br>$\overline{COM100}$ $\rightarrow$<br>Open |                                          |                 |            |             |                          |            | $-I - 7547$<br>$\Gamma$ Enable<br>$ChNo: 0 \rightarrow$ |                          | Function   |                              | DevStatus<br>Dev-Specific<br>DataLog |            |                         |                          |
|------------------------------------------------------|------------------------------------------|-----------------|------------|-------------|--------------------------|------------|---------------------------------------------------------|--------------------------|------------|------------------------------|--------------------------------------|------------|-------------------------|--------------------------|
|                                                      | <b>HART</b> Devices<br>Enable Short Addr | Long Addr (HEX) | PV Value   | PV Unit     |                          | SV Value   | SV_Unit                                                 |                          | TV_Value   | TV_Unit                      |                                      | QV Value   | QV_Unit                 |                          |
| ⊽                                                    | $\overline{00}$                          | 0x 16850B0A42   | 4.444000   | psi         | $\blacktriangledown$     | 3.300000   | bar<br>$\blacktriangledown$                             |                          | 2.200000   | mbar<br>$\blacktriangledown$ |                                      | 1.100000   | g/cm2<br>$\overline{ }$ |                          |
| г                                                    | 01                                       | Ox 0A01000000   | 11.111111  | kg/cm2      | $\overline{\phantom{a}}$ | 11.222222  | Pa.                                                     | $\overline{\phantom{a}}$ | 11.333333  | kPa                          | $\overline{\phantom{a}}$             | 11.444444  | tom                     | $\overline{\phantom{a}}$ |
| г                                                    | 02                                       | 0x 0014000000   | 22.111111  | MPa         | $\vert \nabla \vert$     | 22.222222  | gal/sec                                                 | $\overline{\phantom{a}}$ | 22.333333  | gal/min                      | $\overline{\phantom{a}}$             | 22.444444  | gal/hr                  | $\overline{\mathbf{v}}$  |
| г                                                    | 03                                       | $0x$ 1190000000 | 33.111111  | <b>Msec</b> | $\overline{\phantom{a}}$ | 33.222222  | <b>Imin</b>                                             | $\overline{\mathbf{v}}$  | 33.333333  | <b>Mu</b>                    | $\overline{\phantom{a}}$             | 33.444444  | m3/sec                  | $\overline{\phantom{a}}$ |
| г                                                    | 04                                       | $0x$ 1164000000 | 44.111111  | m3/min      | $\overline{\phantom{a}}$ | 44.222222  | m3/hr                                                   | $\overline{\mathbf{v}}$  | 44.333333  | ft3/sec                      | $\overline{\phantom{a}}$             | 44.444444  | ft3/min                 | $\overline{\mathbf{v}}$  |
| г                                                    | 05                                       | $0x$ 1127000000 | 55.111111  | ft3/hr      | $\overline{\phantom{a}}$ | 55.222222  | glsec                                                   | $\overline{\mathbf{v}}$  | 55.333333  | g/min                        | $\overline{\phantom{a}}$             | 55.444444  | g/hr                    | $\overline{\phantom{a}}$ |
| г                                                    | 06                                       | 0x 110E000000   | 66.111111  | Kg/sec      | $\vert \nabla \vert$     | 66.222222  | Kg/min                                                  | $\overline{\phantom{a}}$ | 66.333333  | Kg/hr                        | $\overline{\phantom{a}}$             | 66.444444  | 1b/sec                  | $\overline{\mathcal{F}}$ |
| г                                                    | 07                                       | 0x 1207000000   | 77.111111  | lb/min      | $\overline{\phantom{a}}$ | 77.222222  | <b>Ib/hr</b>                                            | $\overline{\phantom{a}}$ | 77.333333  | Deg.C                        | $\overline{\phantom{a}}$             | 77.444444  | Deg.F                   | $\overline{\phantom{a}}$ |
| г                                                    | 08                                       | $0x$ 1304000000 | 88.111111  | Deg.R       | $\vert \nabla \vert$     | 88.222222  | Kelvin                                                  | $\overline{\phantom{a}}$ | 88.333333  | ft/sec                       | $\overline{\phantom{a}}$             | 88.444444  | m/sec                   | $\overline{z}$           |
| г                                                    | 09                                       | $0x$ 147D000000 | 99.111111  | in/sec      | $\overline{\phantom{a}}$ | 99.222222  | in/min                                                  | $\overline{\phantom{a}}$ | 99.333333  | ft/min                       | $\overline{\phantom{a}}$             | 99.444444  | m/hr                    | $\overline{ }$           |
| г                                                    | 10                                       | $0x$ 1501000000 | 100.111111 | gal         | $\overline{\phantom{a}}$ | 100.222222 | liter                                                   | $\overline{\phantom{a}}$ | 100.333333 | m3                           | $\overline{\phantom{a}}$             | 100.444444 | bbl                     | $\overline{\phantom{a}}$ |
| г                                                    | 11                                       | $0x$ 2007000000 | 101.111111 | vd3         | $\overline{\phantom{a}}$ | 101.222222 | Ift3                                                    | $\overline{\nabla}$      | 101.333333 | in3                          | $\overline{\phantom{a}}$             | 101.444444 | ft.                     | $\overline{\mathbb{F}}$  |
| г                                                    | 12                                       | 0x 1751000000   | 102.111111 | m.          | $\overline{\phantom{a}}$ | 102.222222 | in.                                                     | $\overline{\phantom{a}}$ | 102.333333 | cm.                          | $\overline{\phantom{a}}$             | 102.444444 | mm.                     | $\mathbf{r}$             |
| г                                                    | 13                                       | $0x$ 1909000000 | 103.111111 | min         | $\overline{\phantom{a}}$ | 103.222222 | sec                                                     | $\overline{\phantom{a}}$ | 103.333333 | hour                         | $\overline{\phantom{a}}$             | 103.444444 | day                     | $\overline{ }$           |
| г                                                    | 14                                       | 0x 1A01000000   | 104.111111 | gram        | $\vert \nabla \vert$     | 104.222222 | kg                                                      | $\overline{\nabla}$      | 104.333333 | lb                           | $\overline{\phantom{a}}$             | 104.444444 | SGU                     | $\overline{\mathbf{v}}$  |
| г                                                    | 15                                       | 0x 1D03000000   | 5.500000   | g/cm3       | $\overline{\phantom{a}}$ | 6.600000   | kg/m3                                                   | $\overline{\phantom{a}}$ | 77.000000  | lb/gal                       | $\overline{\phantom{a}}$             | 888.000000 | pF                      | $\overline{ }$           |

Figure 1-2 **:** HDS Tool

## <span id="page-4-0"></span>**2. HDS Tool**

The HDS software includes the below files.

- (1) **HDS.exe** => The main program.
- (2) **HDS.ini** => The record file for parameters.

=> Users can execute the "HDS.exe" to run HDS program.

=> HDS software can be downloaded from **:** 

[http://ftp.icpdas.com/pub/cd/fieldbus\\_cd/hart/converter/hds/software/.](http://ftp.icpdas.com/pub/cd/fieldbus_cd/hart/converter/hds/software/)。

## <span id="page-4-1"></span>2.1 HDS Operation

Execute the **HDS** tool.

| -ComPort<br>COM1  | $\overline{ }$<br>-HART Devices | HDS_v1.06 (HART_Device_Simulator - ICP DAS)<br>Open |            |                |         |                          | $-I - 7547$<br>F Enable<br>$ChNo:  0 $                        | $\vert \nabla \vert$<br>Get Ch | Set Ch                                           | Function<br>SetParam | DataLog |                          | Dev-Specific<br>DevStatus | $\qquad \qquad \blacksquare$                                             | ×                    |
|-------------------|---------------------------------|-----------------------------------------------------|------------|----------------|---------|--------------------------|---------------------------------------------------------------|--------------------------------|--------------------------------------------------|----------------------|---------|--------------------------|---------------------------|--------------------------------------------------------------------------|----------------------|
| Enable Short Addr |                                 | Long Addr (hex)                                     | MfnID (v7) | PV Value       | PV Unit |                          | SV Value                                                      | SV_Unit                        |                                                  | TV Value             | TV_Unit |                          | QV_Value                  | $\triangledown$ HART v7.0 $\triangledown$ GetCMD3Param (Auto)<br>QV_Unit |                      |
| ⊽                 | 00                              | 0x E28D990328                                       | 6084       | 4.444000       | psi     | $\blacktriangledown$     | 3.300000                                                      | bar                            | $\overline{\phantom{a}}$                         | 2.200000             | mbar    | $\overline{ }$           | 1.100000                  | g/cm2                                                                    | $\blacktriangledown$ |
|                   | 01                              | 0x 0A01000000                                       | 0016       | 11.111111      | kg/cm2  | $\vert - \vert$          | 11.222222                                                     | Pa                             | $\overline{\phantom{m}}$                         | 11.333333            | kPa     | $\overline{\mathbf{v}}$  | 11.444444                 | Itom                                                                     | $\vert \nabla \vert$ |
|                   | 02                              | 0x 0D14000000                                       | 0016       | 22.111111<br>- | MPa     | $\overline{\phantom{a}}$ | 22.222222<br>$\sim$ $\sim$ $\sim$ $\sim$ $\sim$ $\sim$ $\sim$ | gal/sec                        | $\vert \nabla \vert$<br>$\overline{\phantom{0}}$ | 22.333333            | gal/min | $\overline{\phantom{a}}$ | 22.444444                 | gal/hr                                                                   | 보                    |

Figure 2-1**:** HDS Main Screen

### 2.1.1 **ComPort**

<span id="page-4-2"></span>Choose the "ComPort" number and click the "Open" button.

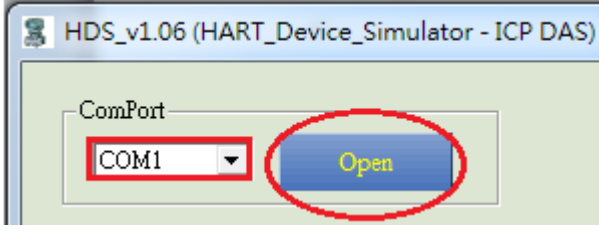

Figure 2-2**:** Open the "ComPort"

### 2.1.2 **Parameter of HART Simulation Device**

<span id="page-4-3"></span>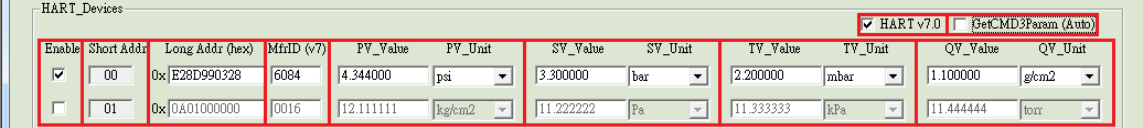

(1) "**HART v7.0**" option **:** (Available after version v1.06) => If checked, "MfrID" field will be enabled

(2) "**GetCMD3Param**" option **:** (Available after version v1.06) => If checked, HDS will load CMD3 parameters settings from INI file

(3) "**Enable**" option **:**

Enable

 $\overline{\mathbf{v}}$ 

=> If checked, the corresponding HART simulation device will be enabled.

(4) "**Short Addr**" field **:** (fixed, decimal)

=> The Short Frame Address of HART simulation device.

(5) "**Long Addr (HEX)**" field **:** (can be set, hex) => The Long Frame Address of HART simulation device.

(6) "**MfrID**" field **:** (can be set, hex)

=> Enabled if "HART v7.0" checked, the manufacturer ID for HART v7.0

(7) "**PV\_Value** / **PV\_Unit**" field **:** (can be set)

=> The PV value and unit of HART simulation device.

(8) "**SV\_Value** / **SV\_Unit**" field **:** (can be set)

=> The SV value and unit of HART simulation device.

(9) "**TV\_Value** / **TV\_Unit**" field **:** (can be set)

=> The TV value and unit of HART simulation device.

(10) "**QV\_Value** / **QV\_Unit**" field **:** (can be set)

=> The QV value and unit of HART simulation device.

### <span id="page-6-0"></span>2.1.3 **System Function**

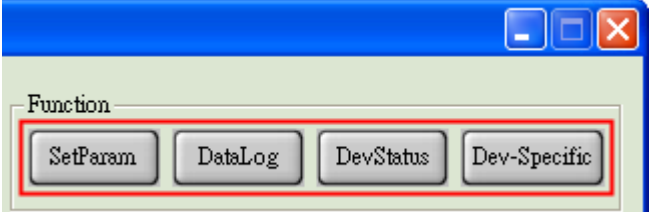

#### **(1) "SetParam" button :**

=> Set the current parameters of HART simulation device and save to the HDS.ini file. When executing the HDS tool next time, it will load the new settings.

## **(2) "DataLog" button :**

=> It will open the HART communication screen.

<1> **<== :** HDS receive HART command.

<2> **==> :** HDS send(response) HART command.

**HART CommLog** 15:51:21.437 <== FF FF FF FF FF 02 80 00 00 82 15:51:21.609 ==> FF FF FF FF G6 80 00 0E 00 20 FE 16 85 07 05 02 0B 08 02 0B 0A 42 87 15:51:22.125 <== FF FF FF FF FF 02 81 00 00 83 15:51:22.296 ==> FF FF FF FF FF 06.81 00.0E 00.08 FF 04.01.07.05.02.0B 08.02.00.00.00.75 15:51:22.875 <== FF FF FF FF FF 02 82 00 00 80 15:51:24.406 <== FF FF FF FF FF 02 83 00 00 81 15:51:25.937 <== FF FF FF FF FF 02 84 00 00 86 15:51:31.265 <== FF FF FF FF FF FF FF 82 16 85 0B 0A 42 03 00 51 15:51:31.437 ==> FF FF FF FF FF 86 16 85 0B 0A 42 03 1A 00 00 C1 3D E7 4F 06 3D E3 8E 2A 07 3E 63 8E 2A 08 3E AA AA 9F 09 3E E3 8E 2A 4  $\overline{\triangleright}$  Auto Scroll  $RecvCnt$ : Save Clear  $\mathbf{u}$ 

[1] "**Auto Scroll**" option **:**

- => If checked, it will show the latest HART communication data.
- [2] "**RecvCnt**" field **:**
- => Show the total number of received HART command of HDS not including the response command.
- [3] "**Save**" button **:**
- => Save all the HART communication data to file.
- [4] "**Clear**" button **:**
- => Clear all the HART communication data.

#### **(3) "DevStatus" button : (Supported in v1.02)**

#### **The "DevSta Return Mode" option :**

=> It is used to set the return mode of HART device status. (All the simulated HART devices use the same settings)

## **[1] Auto Mode :**

The HART device status is decided by HDS software according to the current HART comm. status.

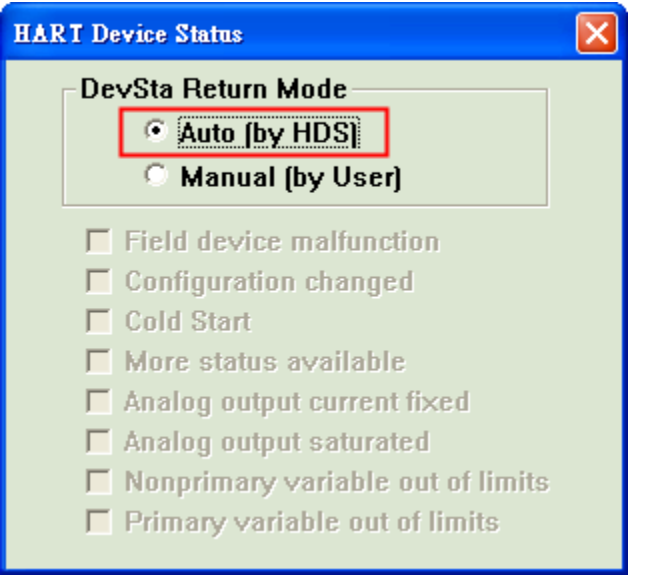

#### **[2] Manual Mode :**

The HART device status is decided by users according to the below "check" options.

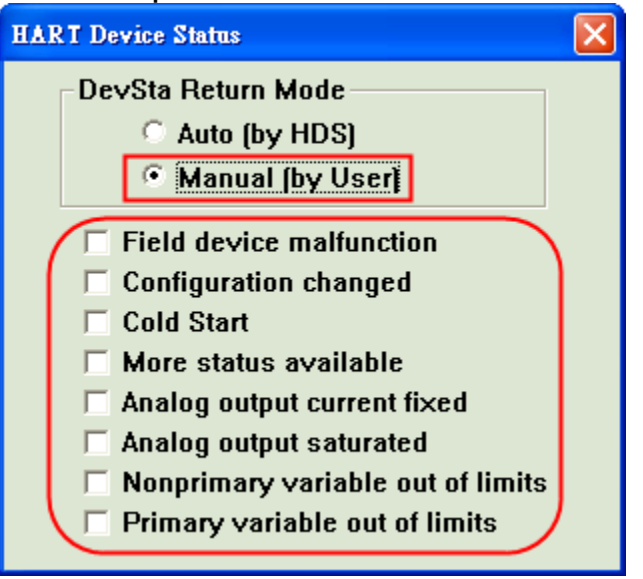

#### **(4) "Dev-Specific" button : (Supported in v1.05.1)**

[1] It is used to set the parameters of the device-specific command. (All the simulated HART devices use the same settings)

[2] It supports 64 parameters for every device-specific command.

[3] It supports device-specific command from  $128 \sim 253$ .

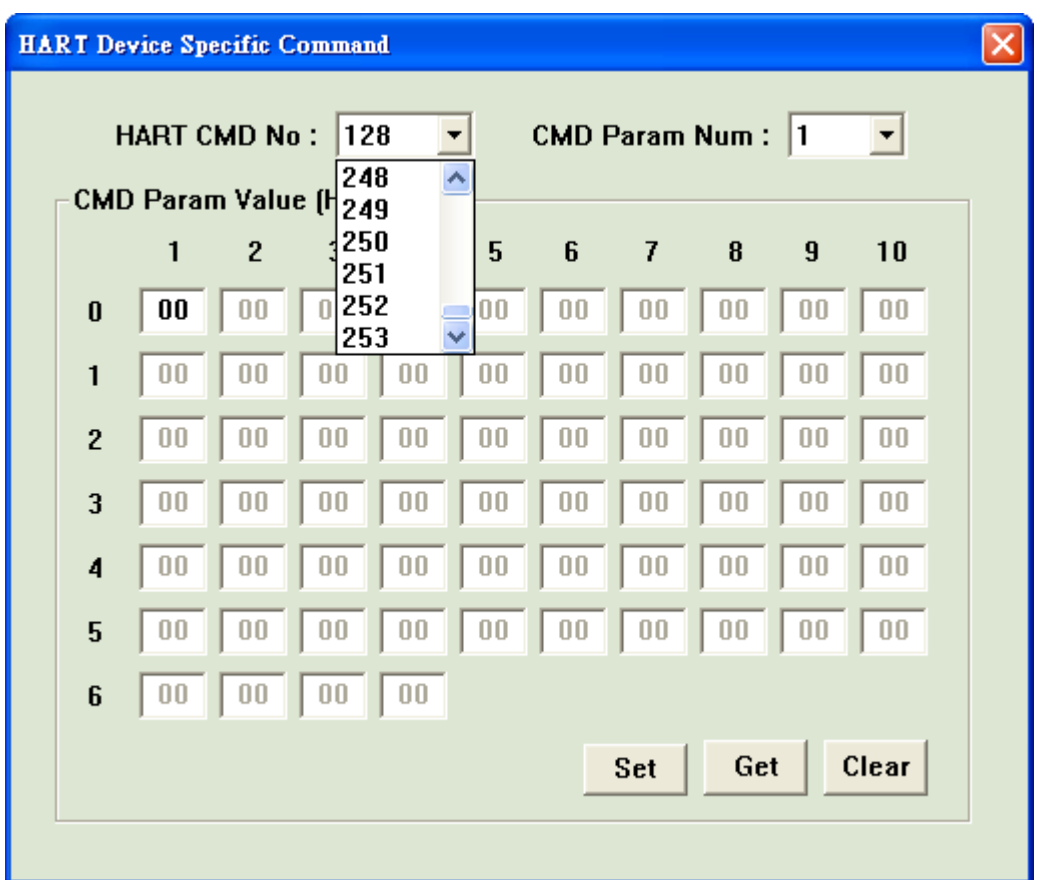

[1] "**HART CMD No**" option **:**

- => Choose HART device-specific command no.
- [2] "**CMD Param Num**" field **:**

=> Choose the amount of parameters for the chosen HART devicespecific command no.

- [3] "**CMD Param Value (Hex)**" field **:**
- => Set the parameter value with Hexadecimal format.
- [4] "**Set**" button **:**
- => Save the settings of the screen to the HDS.ini file.
- [5] "**Get**" button **:**
- => Get the settings from the HDS.ini file and show them to the screen.
- [6] "**Clear**" button **:**
- => Set all the parameter value to be zero.

#### <span id="page-9-0"></span>2.1.4 **I-7547 Function**

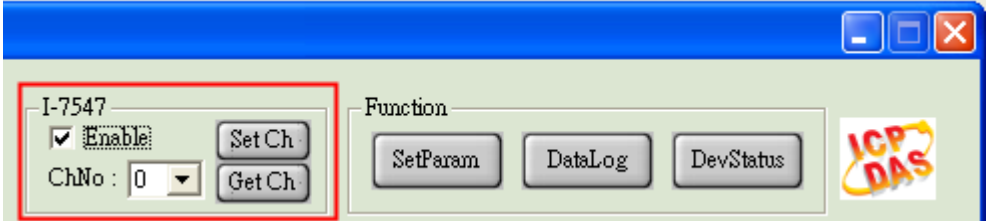

#### **(1) "Enable" checkbox :**

=> When checked, the HART channel setting of I-7547 will be enabled.

#### **(2) "ChNo" combox :**

=> It is used to choose the HART channel no. of I-7547.

- **(3) "SetCh" button :**
- => It is used to set the HART communication channel of I-7547.

#### **(4) "GetCh" button :**

=> It is used to get the current HART communication channel of I-7547. **[ Note ]**

1. When using I-7547, the timeout value should be more than 1000ms in the HART master program for stable HART communication.

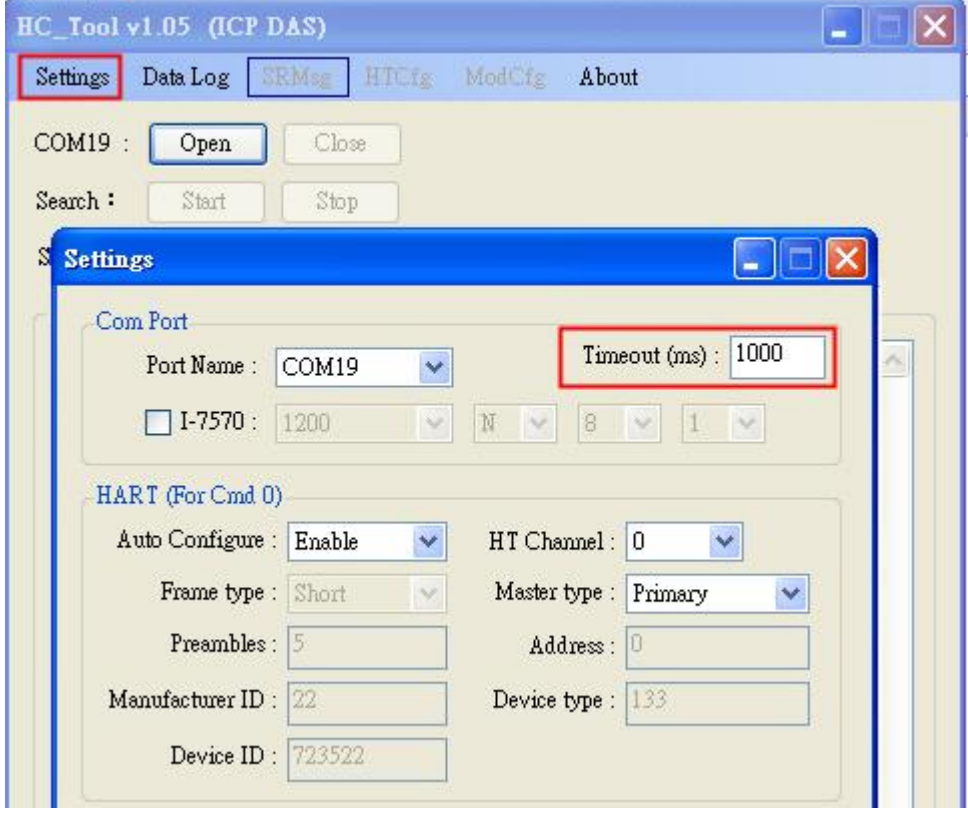

## <span id="page-10-0"></span>2.2 HDS Other Function

#### 2.2.1 **HART Supported Command**

<span id="page-10-1"></span>HDS supports a lot of HART commands as below**:**

#### **1. Universal command :**

00, 01, 02, 03, 07, **08**, **09**, **11**, 12, 13, 14, 15, 16, 17, 18, 19, **20**, **21**, **22**

#### **2. Common-Practice command :**

- $[1]$  33 ~ 38
- $[2]$  40 ~ 44
- $[3]$  47 ~ 51

[4] 59, 71, 76, 89, 90, 95, 108, 109

#### **3. Device-Specific command :**

**128 ~ 253**

## <span id="page-11-0"></span>**3. FAQ**

### <span id="page-11-1"></span>Q01. Run the HDS tool step by step?

#### **A01 : (2015/12/17)**

#### **Example**

#### **(1) Hardware required:**

- [1] I-7567 or I-7570 or I-7547 \* 1 (as Slave)
- [2] I-7567 or I-7570 or I-7547 \* 1 (as Master)

[3] PC

## **(2) Software required:**

- [1] HDS (for Slave)
- [2] HC\_Tool (for Master)
- **(3) Application structure:**

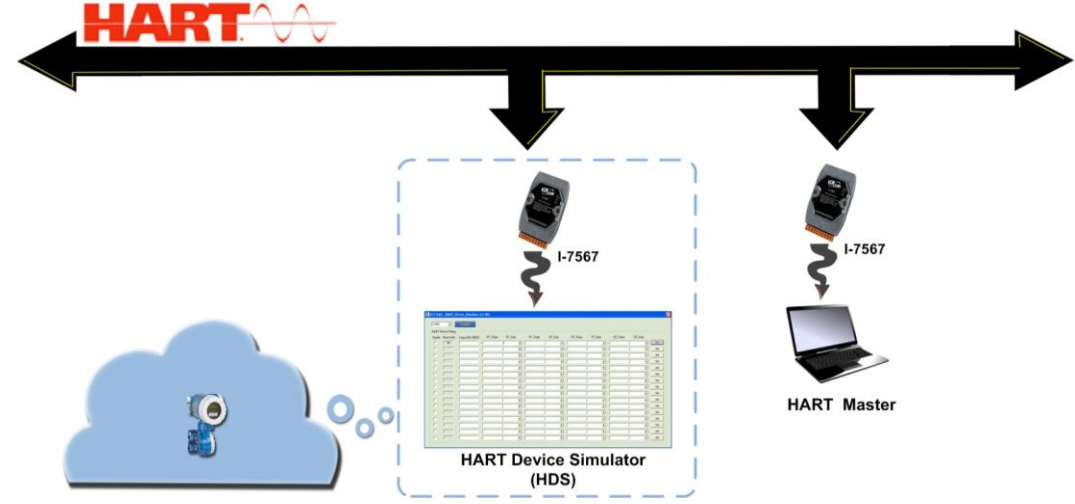

## **(4) Procedure:**

### **[1] Simulate HART Slave Device**

- <1> Connect 1 ICP DAS HART converter to PC
- <2> Run HDS tool
- <3> Choose the ComPort number and click the "Open" button
- <4> If using I-7547, please do the following 2 steps
	- i. Use VxComm Utility to create virtual ComPort for I-7547, detailed instruction refer to Chapter 4.1 of I-7547 manual

[ftp://ftp.icpdas.com.tw/pub/cd/fieldbus\\_cd/hart/converter/i-7547/manual/](ftp://ftp.icpdas.com.tw/pub/cd/fieldbus_cd/hart/converter/i-7547/manual/)

ii. After Opened the virtual ComPort, tick Enable box as below and choose channel number and "Set Ch"

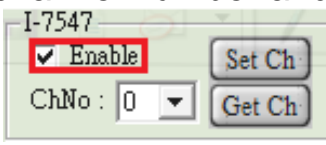

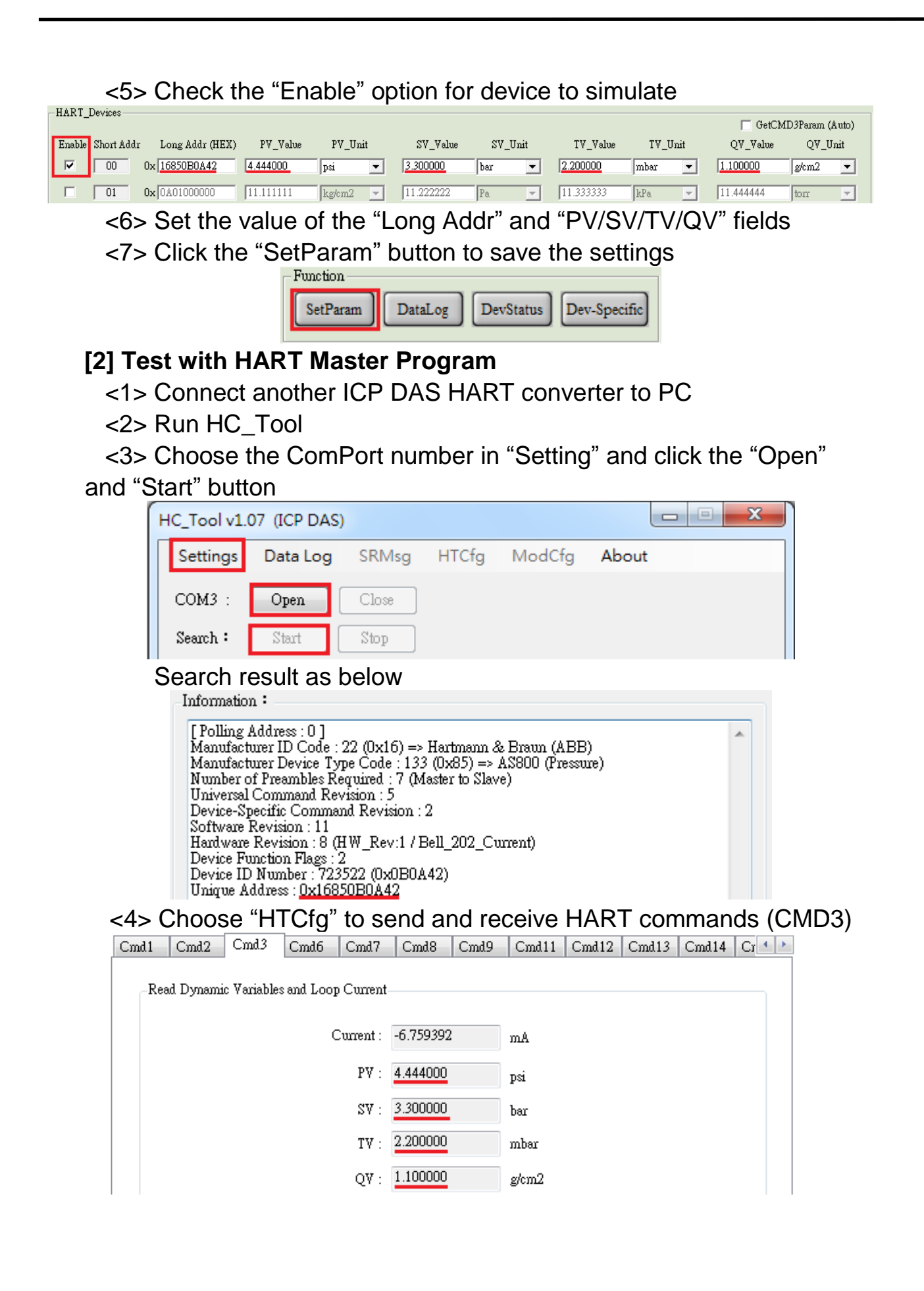

### <span id="page-13-0"></span>Q02. How to modify the parameters for HART simulated device? **A02 : (2016/10/03)**

#### (1) **Modify the hardware parameters.**

[1] Via the "**HDS.ini**" file.

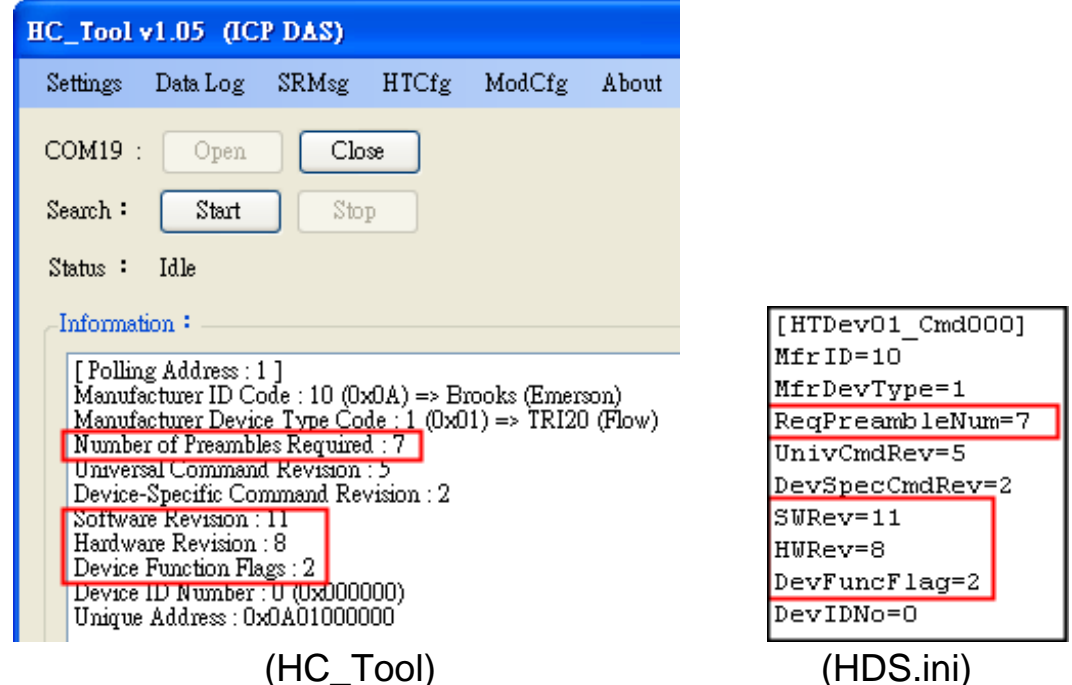

#### (2) **Modify the "Long Frame Address".**

[1] Modify the value in the "**Long Addr (HEX)**" field of the HDS software and then click the "SetParam" button.

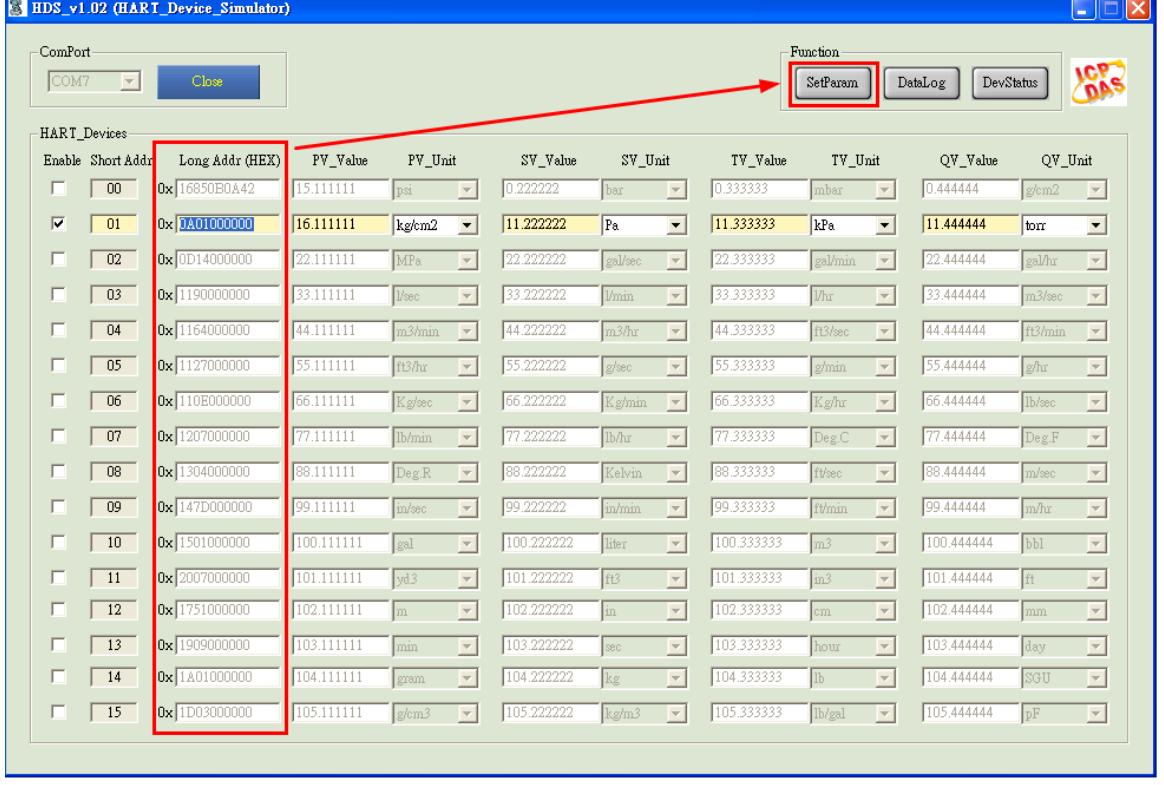

#### (3) **Modify the value of "HART CMD12" (Read Message) ?**

[1] In HC\_Tool (HART Master), send the "HART CMD17" (Write Message).

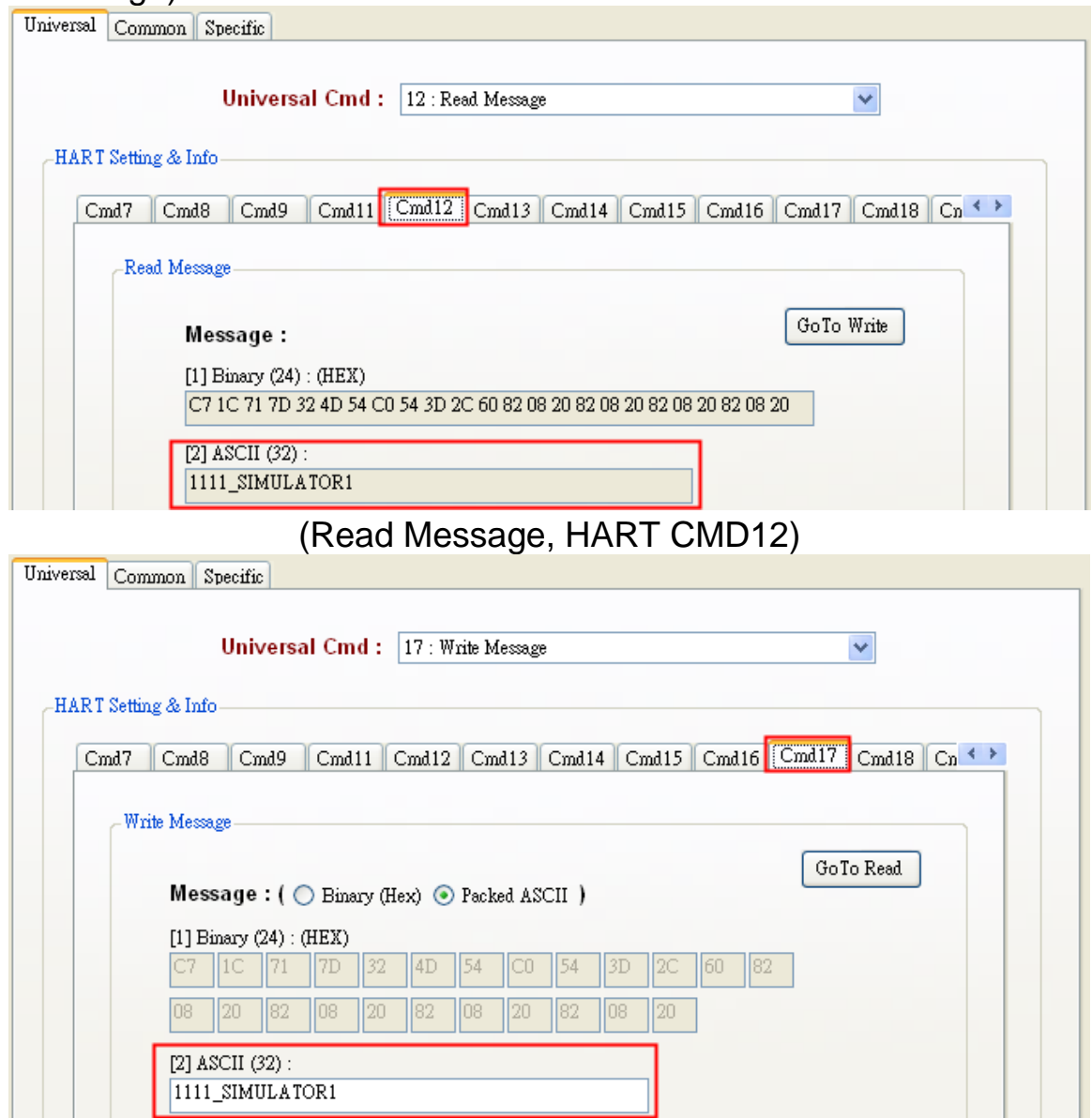

(Write Message, HART CMD17)

#### (4) **Modify the current value ?**

## **[1] "Point to Point"**模式**:**

HART device address must be 0. The current will vary depending on the PV value.

[ Ex1 **:** PV=0.11111 => Current=-11.868970 ]

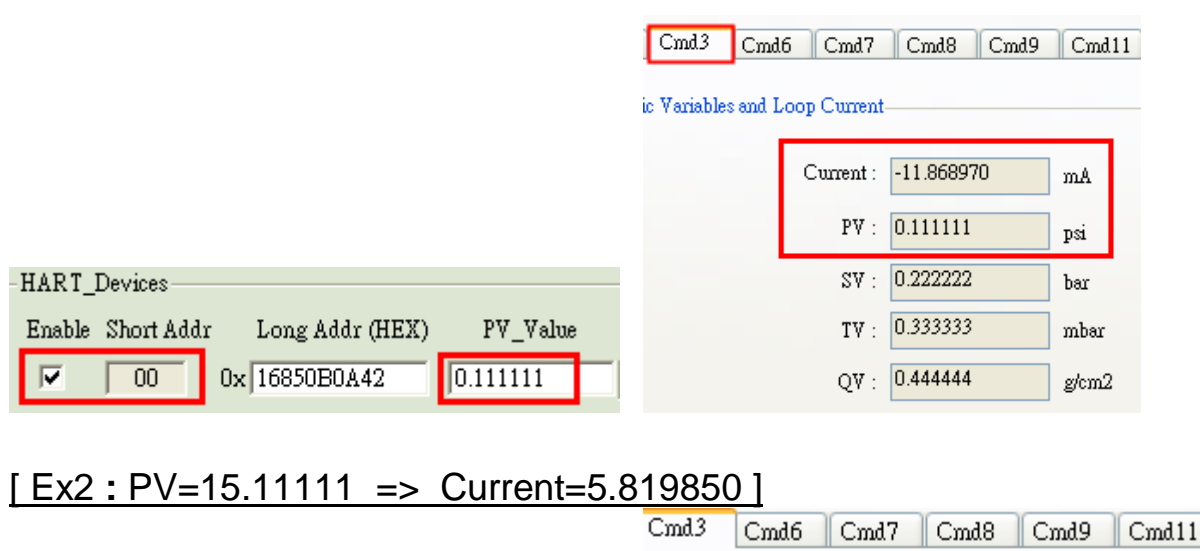

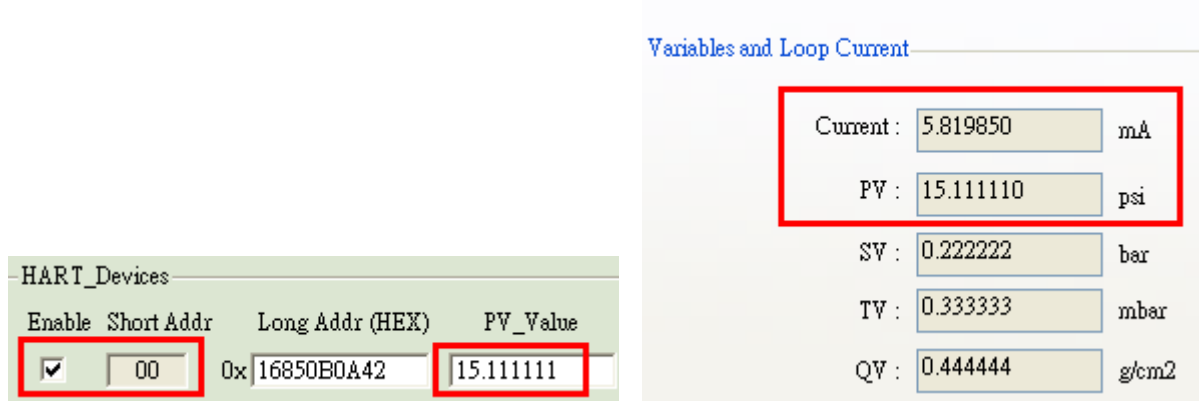

### **[2] "Multi-Drop"**模式**:**

HART device address should be between 01 and 15. The current will be fixed to be 4 mA.

#### [ Ex1 **:** PV=0.11111 => Current=4.00000 ]

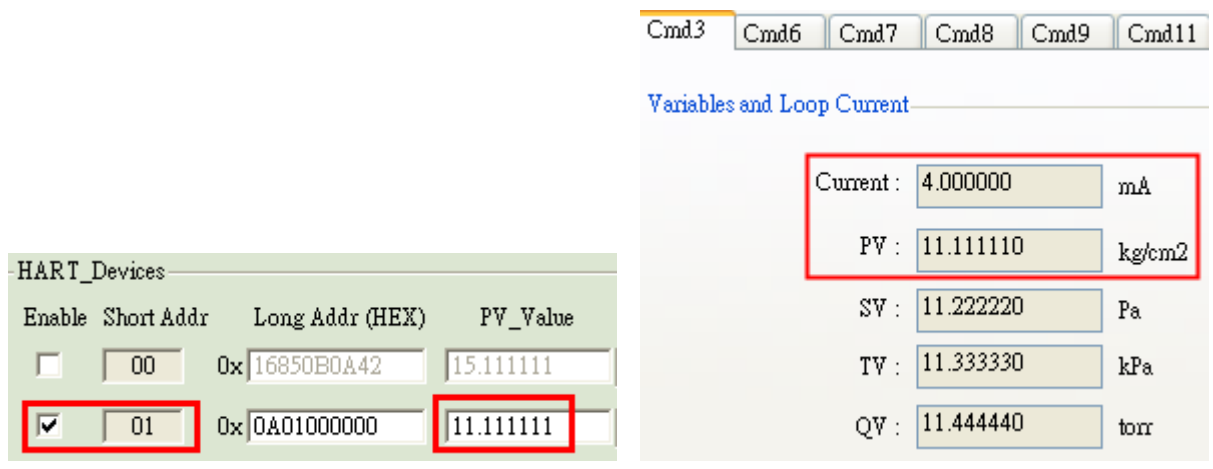

#### [ Ex2 **:** PV=16.11111 => Current=4.00000 ]

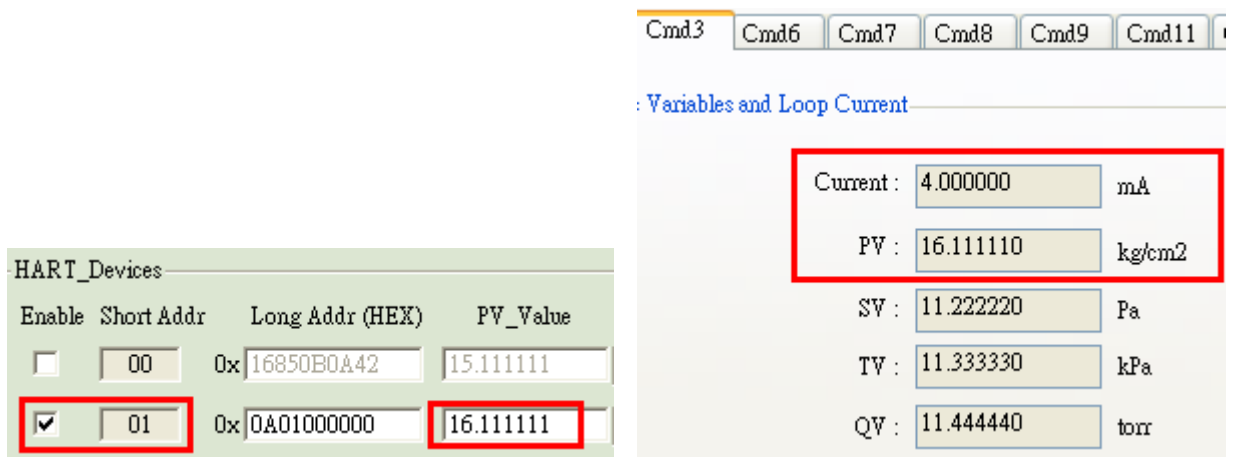

#### <span id="page-17-0"></span>Q03. How to use HDS to virtually transfer Modbus device to HART device?

#### **A03 : (2018/11/08)**

#### **(1) Hardware required:**

[1].HART converter \* 1 (I-7567 or I-7570 or I-7547)

<1> work with HDS software => simulate HART Slave device

- [2].Modbus instrument
- [3].PC \* 1

<1> Need to write an nModbus program with following functions:

[1] Collect Modbus device data

[2] Keep updating the Modbus device data to HDS.ini file

<2> Execute HDS.exe software

## **(2) Software required:**

[1]. **HDS** (HART Device Simulator), Download from:

[ftp://ftp.icpdas.com/pub/cd/fieldbus\\_cd/hart/converter/hds/software/](ftp://ftp.icpdas.com/pub/cd/fieldbus_cd/hart/converter/hds/software/)

[2]. **HC\_Tool** (converter utility), Download from:

[ftp://ftp.icpdas.com.tw/pub/cd/fieldbus\\_cd/hart/converter/i-7547/software/](ftp://ftp.icpdas.com.tw/pub/cd/fieldbus_cd/hart/converter/i-7547/software/)

- [3]. **nModbus** related information:
	- <1> introduction / example

### <http://www.icpdas.com/products/PAC/i-8000/modbus.htm>

<2> nModbus\_Demo program:

Reads AI data from Modbus device and modify HDS.ini file, download from:

[ftp://ftp.icpdas.com/pub/cd/fieldbus\\_cd/hart/converter/hds/software/demo/](ftp://ftp.icpdas.com/pub/cd/fieldbus_cd/hart/converter/hds/software/demo/) **(3) Application structure and procedures description:**

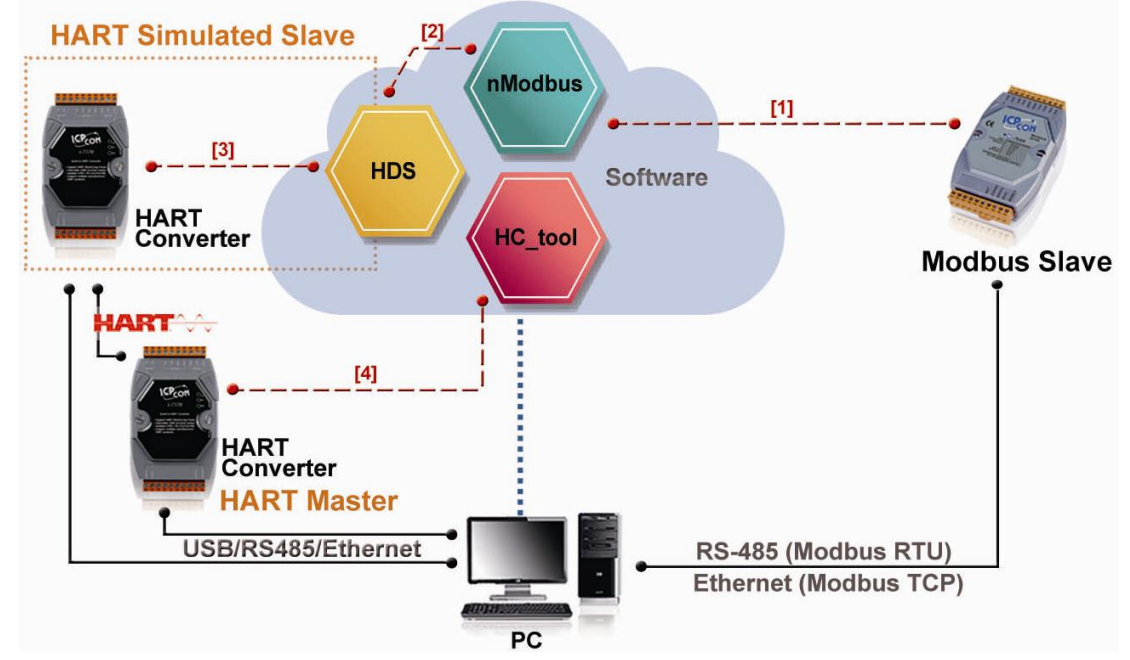

- [1]. Write an nModbus program to read Modbus device data (Please save the program to the same folder with HDS program)
- [2]. nModbus program updating the HDS.ini file with the Modbus device data simultaneously.
- [3]. Use a HART converter with HDS to simulate HART device (The simulated HART device shares the same data with Modbus slave as the program keeps updating the HDS.ini file)
- [4]. Use another HART converter with HC\_Tool to test

#### **(4) Application function test:**

- [1]. HART Master setup:
	- <1> HART converter \* 1 (I-7567 or I-7570 or I-7547)

<2> work with HC\_Tool software => HART Master functions

[2]. nModbus program gets data from Modbus device

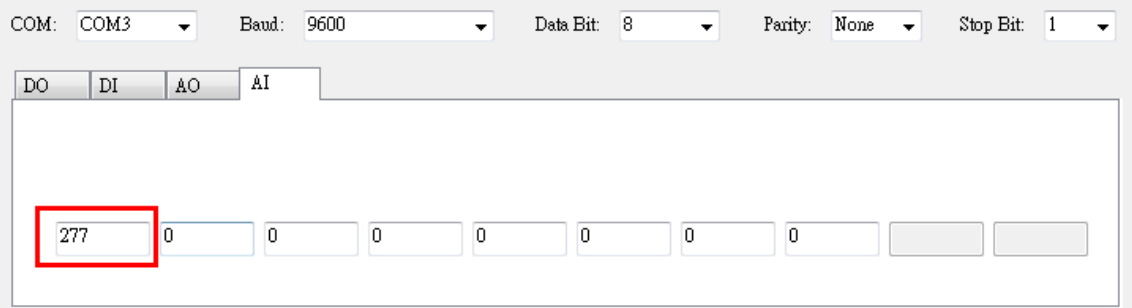

[3]. nModbus program updates the Modbus device data to HDS.ini file

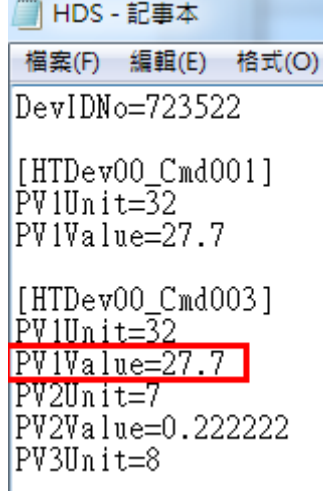

[4]. HDS program shows value which same as Modbus device data

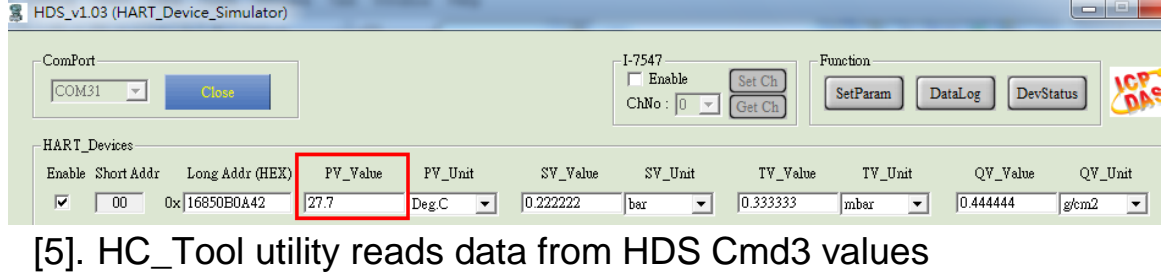

#### HART Setting & Info-

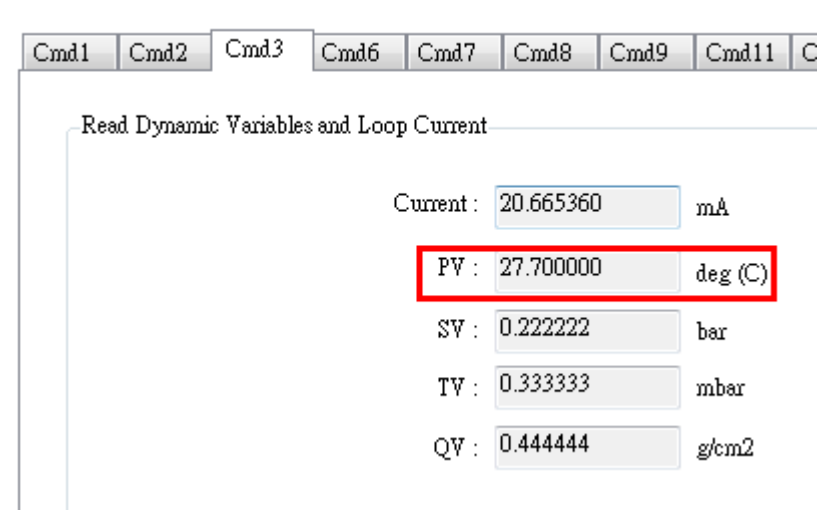

### <span id="page-20-0"></span>Q04. How to use HART Device-Specific commands **A04 : (2018/05/15)**

HDS v1.05.1 supports HART Device-Specific command from 128 to 253 and 64 parameters for every HART Device-Specific command.

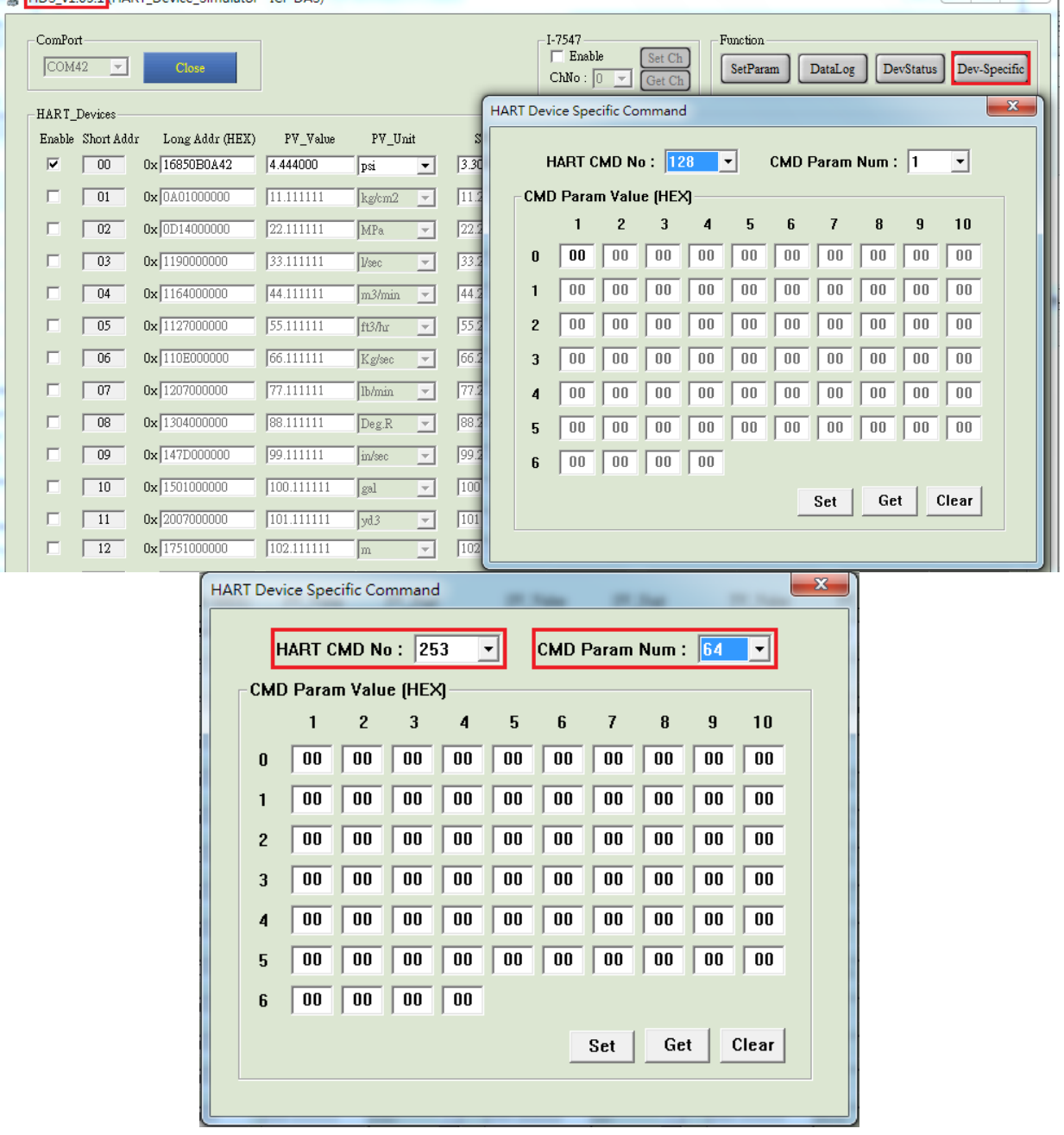

#### **[ For Example ]**

The user wants HDS to response HART device-specific command 128 with 3 parameters and these value are 0x11, 0x22 and 0x33. Please follow the below steps:

#### **(1)Set the parameter of HART device-specific CMD 128 for HDS.**

[1] Open "HART Device Specific Command" screen.

[2] Choose "**128**" in the "HART CMD No" option.

[3] Choose "**3**" in the "CMD Param Num" option.

[4] Type "**11**", "**22**" and "**33**" in the "CMD Param Value (HEX)" field.

[5] Click "Set" button to save the settings to HDS.ini.

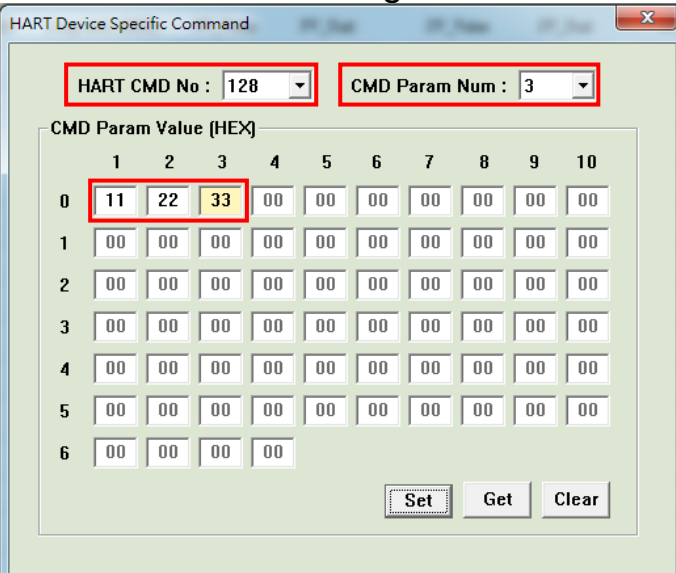

**(2)Send HART master command 128.**

#### **[ Method 1: Using ICP DAS HART converters with HC\_Tool ]**

- [1] By using ICP DAS HART converters (I-7567, I-7547 or I-7570) with HC\_Tool.
- [2] Click "SRMsg" option to open "Send & Receive Msg" screen.
- [3] Search the HART device.
- [4] Open "HTCfg" screen to send HART command 3.  $[5]$  Then see the sending HART CMD3 format in "CDMsg" screen

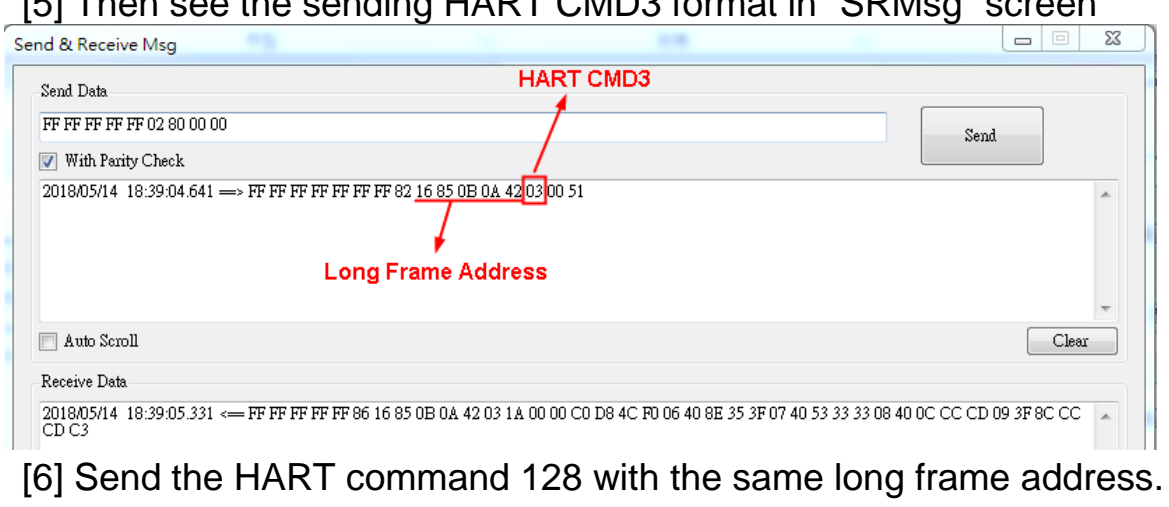

[7] In the "Receive Data" field, it will show the HART CMD128 response from HDS with 0x11, 0x22, 0x33 data.

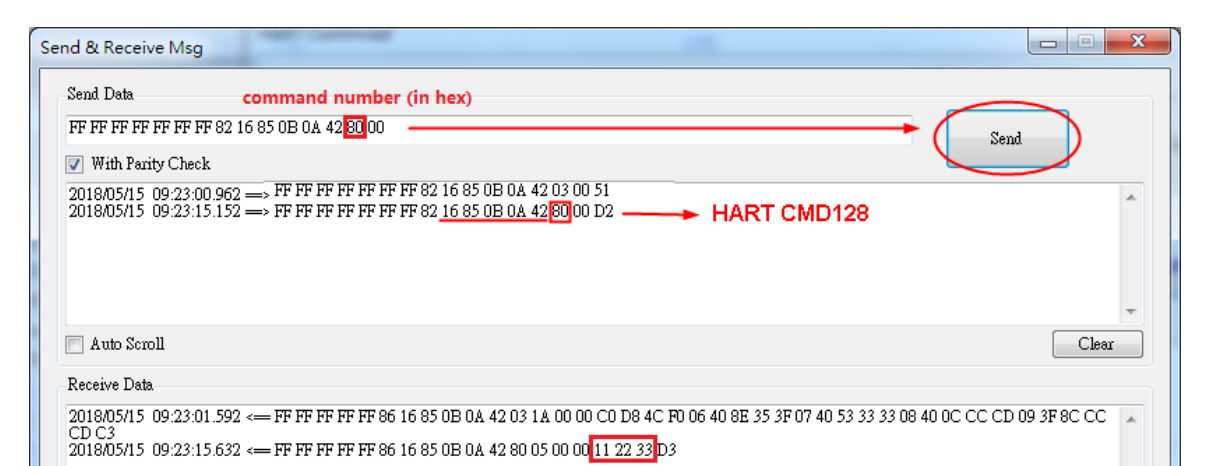

#### **[ Method 2: Using ICP DAS HART gateway with HG\_Tool ]**

- [1] By using ICP DAS HART gateway (HRT-710, HRT-310 or HRT-711) with HG\_Tool.
- [2] Run the HG\_Tool and connect to the HART gateway.
- [3] Add a new command in the "Device Configuration" screen.

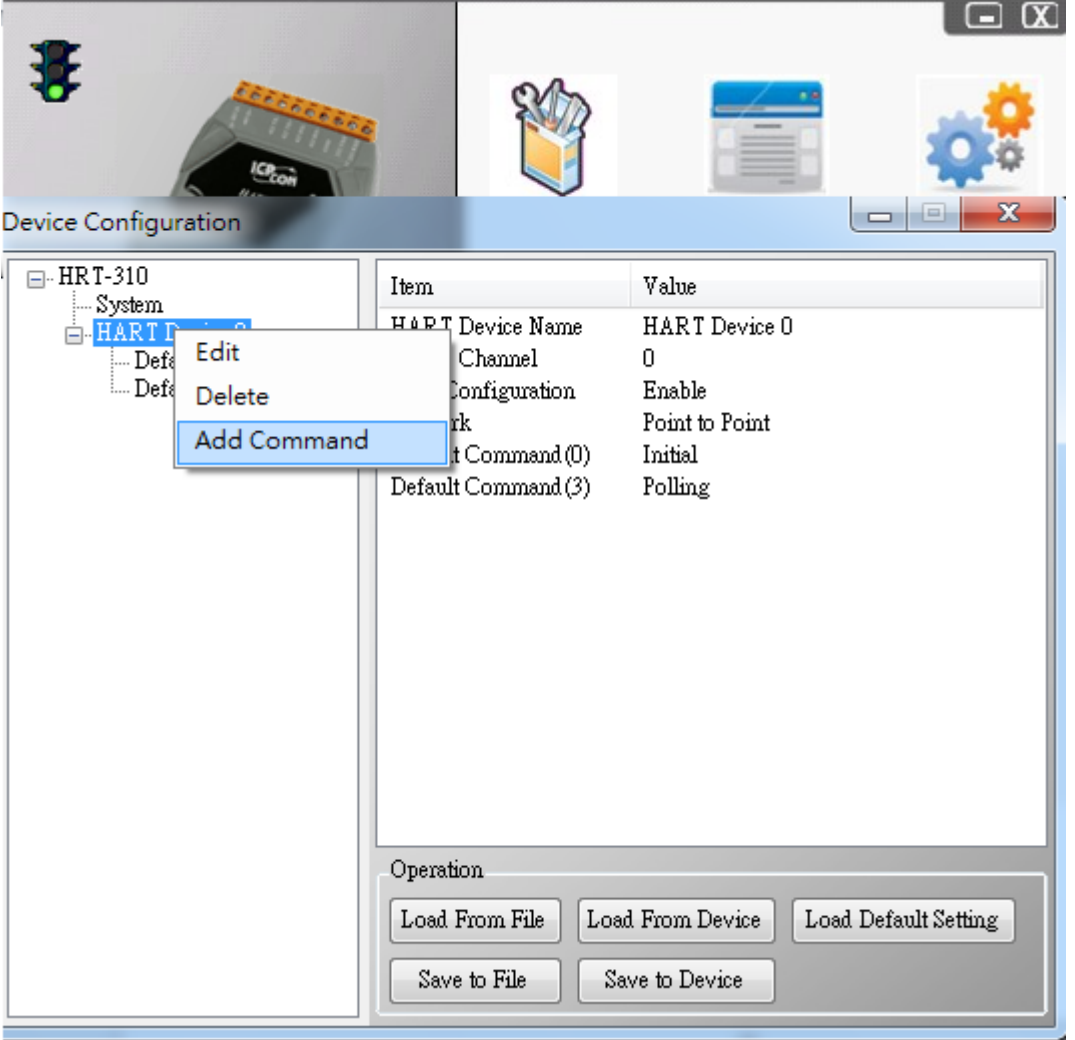

[4] Type "**128**" in the "Command Num" field and "**5**" in the "In Size" field (Response Code(2 bytes) + CMD128 Param Number (3 bytes)) and

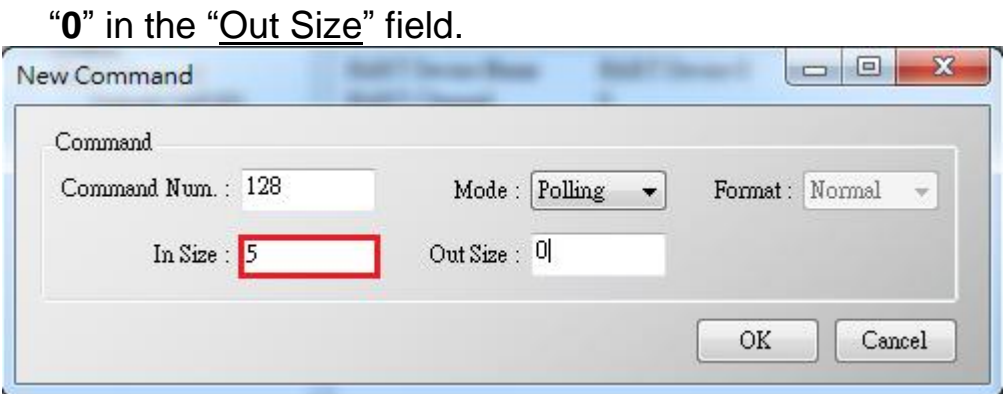

[5] Click "Save to Device" button.

- [6] Using Modbus master tool (ModScan) to get the HART CMD 128 response data from HART gateway.
	- <1> The response data of HART CMD 128 will be as below.
		- => 0x00 0x00 (Response Code) 0x11 0x22 0x33 (Data).

<2> Because the gateway has set the "WORD & BYTE" swap, so users will see the below data.

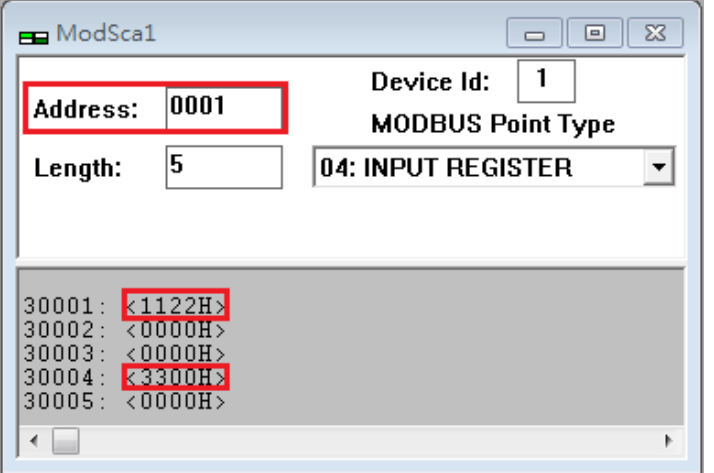

## <span id="page-24-0"></span>Q05. How to change CMD48 parameters setting

#### **A05 : (2018/07/10)**

HDS v1.05.1 supports HART command 48, all parameters setting stored in the .ini file of HDS.

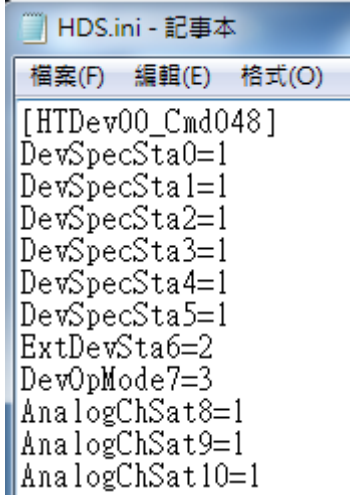

[ Example: modify the CMD48 parameter of HART Device00 ]

- (1) Open the HDS.ini file
- (2) Find [HTDev00\_Cmd048], modify parameter value and save (as below)

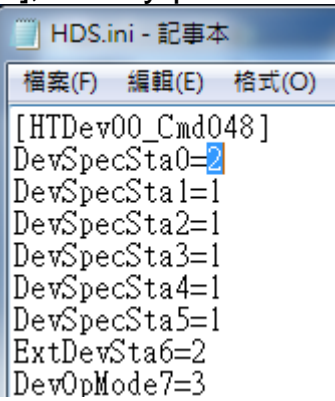

Send CMD48 to corresponding device, you can see the saved changes

HART Cmd: [48 : Read Additional Device Status]  $Cmd48$  $Cmd38$  $Cmd41$  $Cmd42$  $\lfloor$  Cmd71 Cmd76 Read Additional Device Status Device-Specific Status: 0x0201 01 01 01 01 Extended Device Status  $\cdot$  0x02 => Device Variable Alert Device Operating Mode:  $0x03 \Rightarrow$ Analog Channel Saturated: 0x01 01 01 Analog Channel Fixed: 0x01 01 01 Device-Specific Status: 0x01 01 01 01 01 01 01 01 01 01 01

## <span id="page-25-0"></span>Q06. How to simulate HART 7.0 device by HDS

#### **A06 : (2019/02/13)**

HDS supports simulating HART 7.0 devices after HDS v1.06, users just need to do three steps as described below:

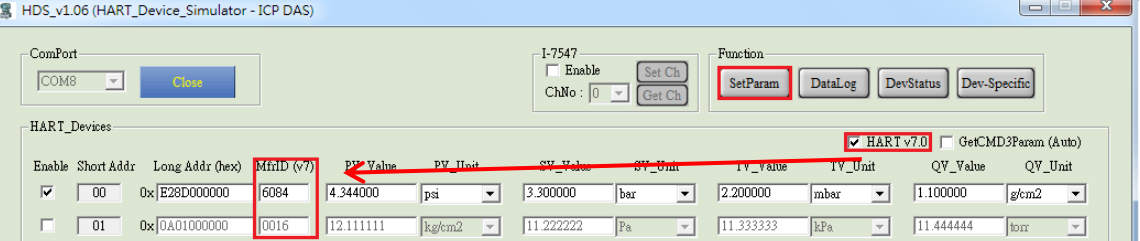

- 1. Tick the "**HART v7.0**" option to enable "**MfrID (v7)**" field editing
- 2. Fill in the correct parameters of HART 7.0 device to the "**MfrID (v7)**" and "**Long Address**" fields in HDS.
- 3. Click "**SetParam**" button.

Here is an example of simulating HART 7.0 device:

(1) Below is the information of MP100 HART 7.0 device from 3S Co., Ltd.

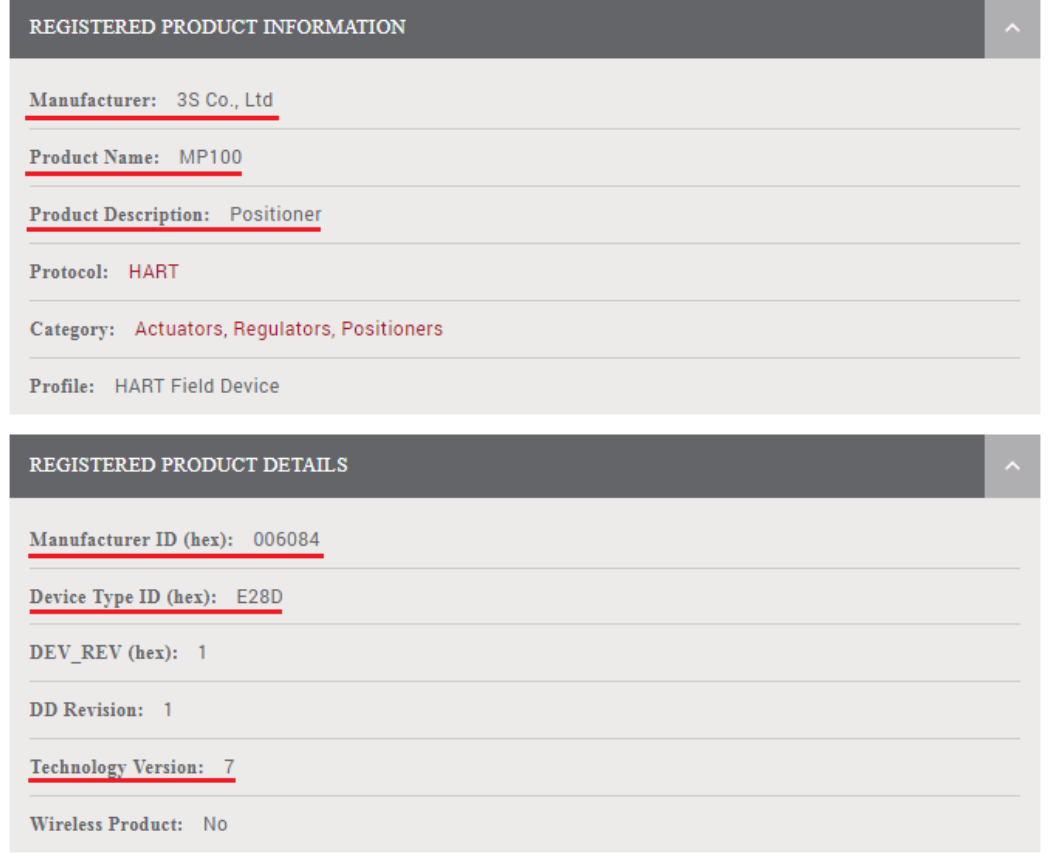

(2) Simulate HART 7.0 device with HDS.

[1] Fill in the value of Manufacture ID (hex) – "6084" to the "**MfrID (v7)**" field of HDS.

[2] Fill in the value of Device Type ID (hex) – "E28D" and additional "000000" to the "**Long Addr**" field of HDS.

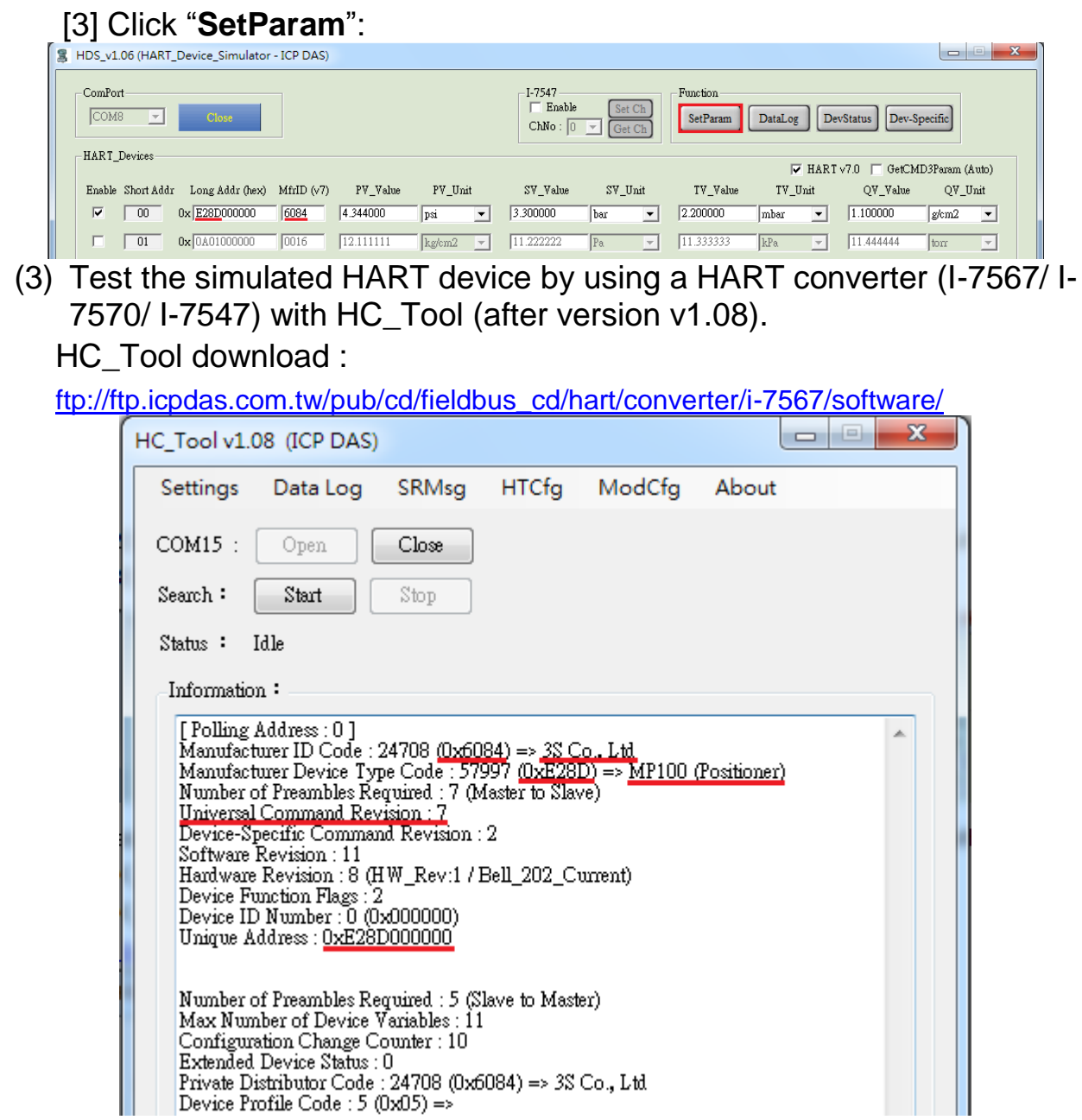

## <span id="page-27-0"></span>Q07. How to use Modbus to communicate with HDS ? **A06 : (2019/08/26)**

(1) Using ICP DAS HART Converter with HDS to simulate HART device:

[1] Refer to the steps of FAQ01.

(2) Additional to add ICP DAS Modbus/HART Gateway. So users can use Modbus to communicate with HDS in the PC or PLC side.: (Using the method, users don't need to know HART protocol. Just using Modbus communication and can access HDS data.)

[1] Adopt HRT-310 or HRT-710 structure : (For MB/RTU)

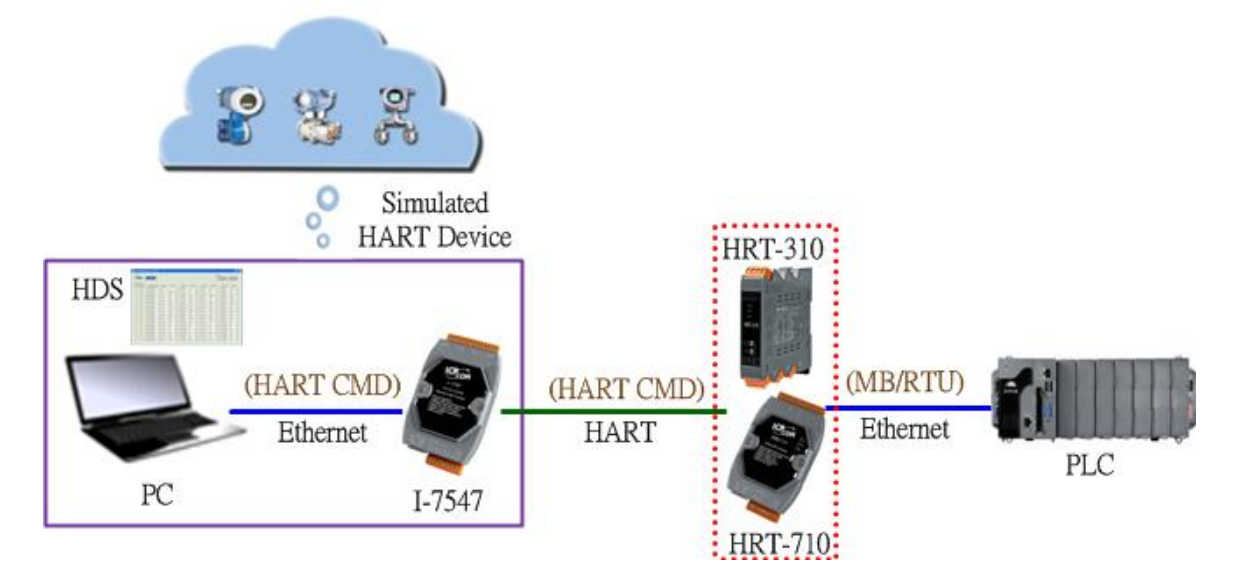

[2] Adopt HRT-310 structure : (For MB/TCP)

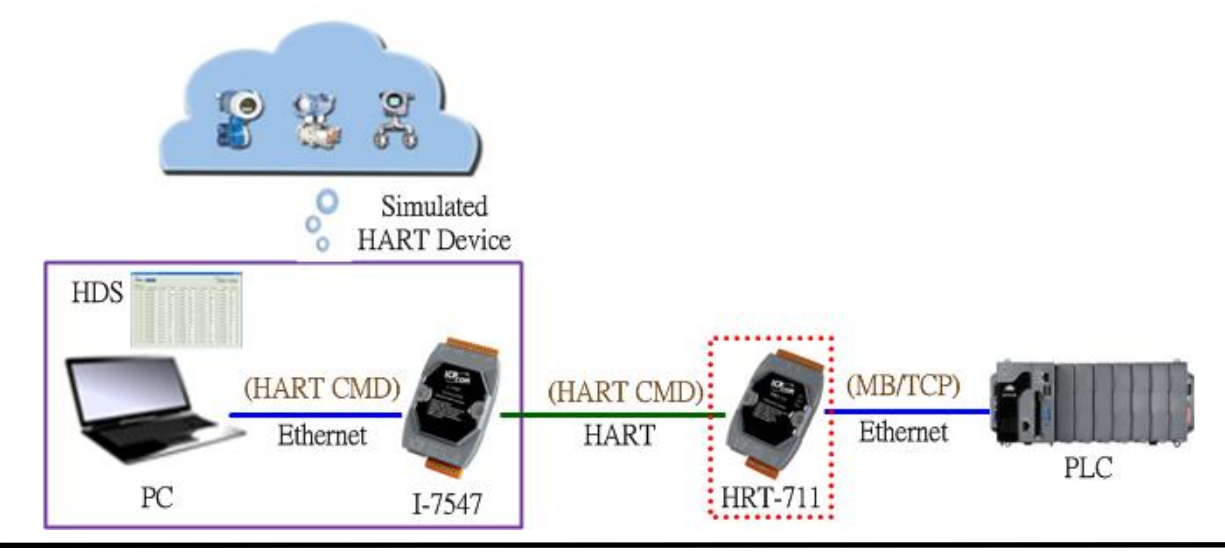

HDS (HART Device Simulator) User Manual (Ver 1.08, 2020/03/20) ------------- 28

## <span id="page-28-0"></span>**4. Version History**

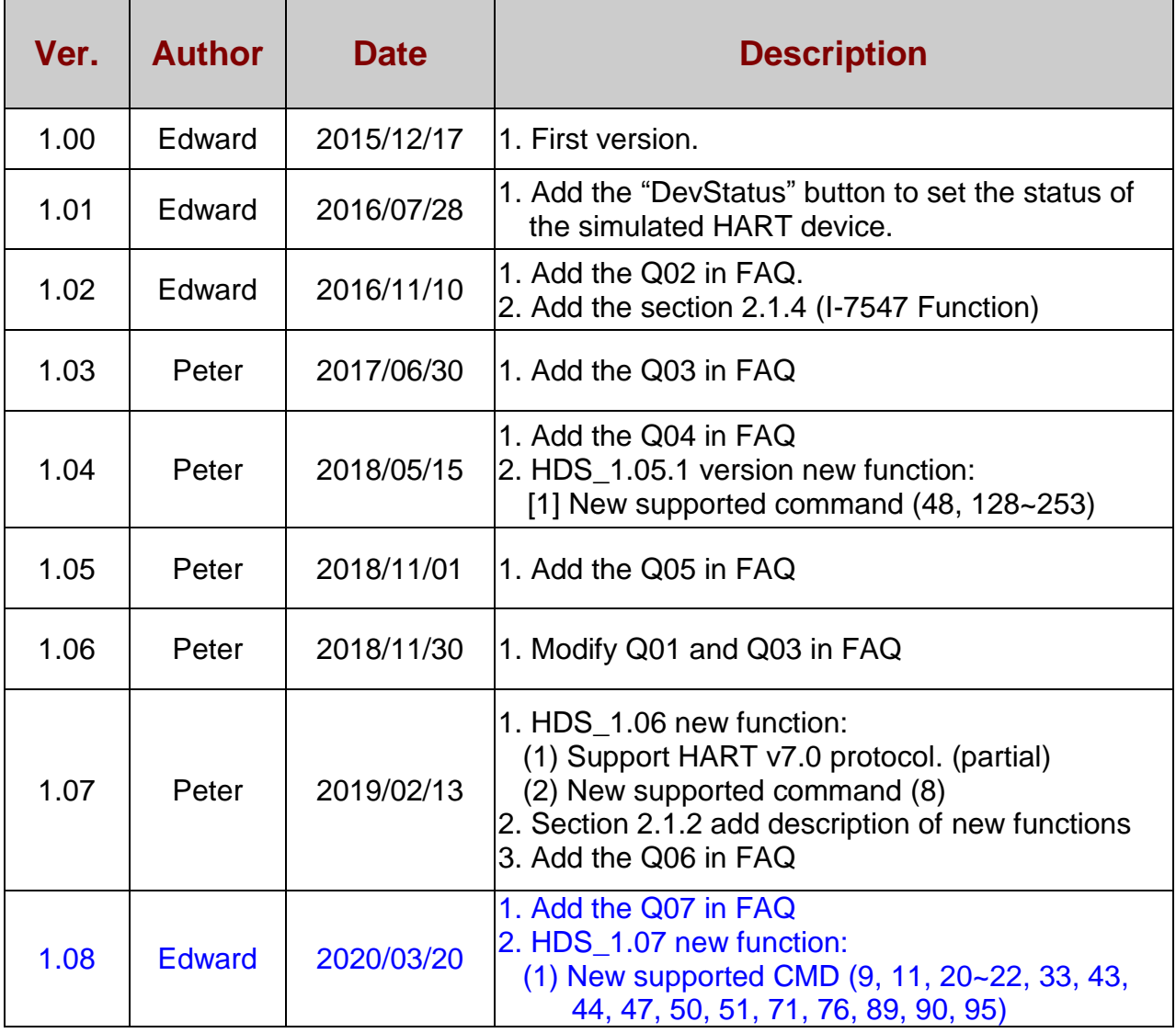